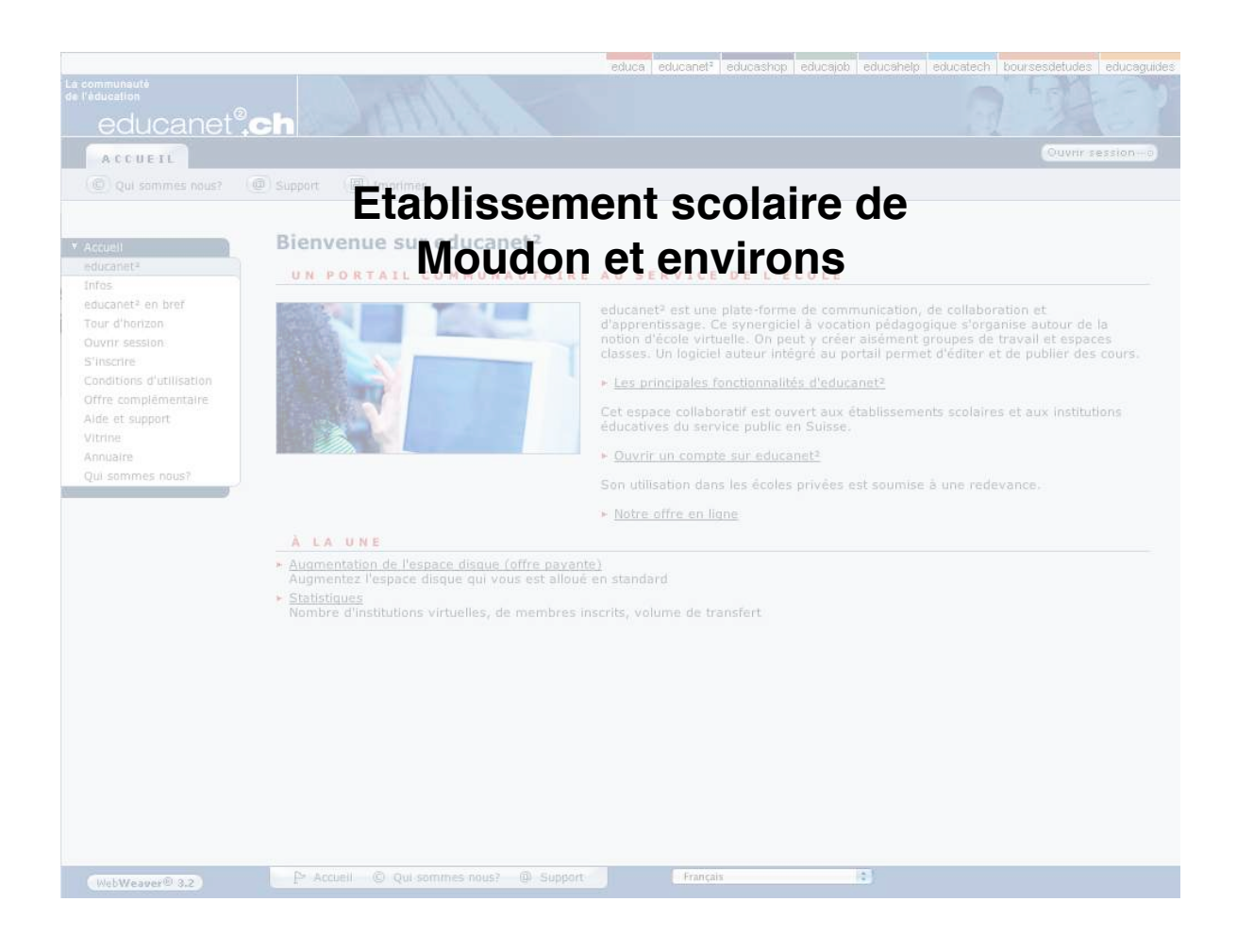

# **Educanet2 Utilisation de la plateforme administrative de l'institution**

Bertrand Carrard, responsable informatique à l'ES Moudon (bertrand.carrard@vd.educanet2.ch)

**Accéder à educanet<sup>2</sup>**

- **1. Educanet2 en bref**
- **2. Accéder à Educanet2**
- **3. Ouvrir une session sur Educanet2**
- **4. Quitter une session Educanet2**
- **5. Automatiser sa connexion**
- **6. Régler ses préférences**
- **7. Modifier l'aperçu**

## **1. Educanet2 en bref**

Educanet2 est une plate-forme de communication gratuite et interactive à disposition des écoles, des élèves, des étudiant-ES, des enseignant-ES et des personnes travaillant dans le domaine de la formation en suisse.

## **2. Accéder à Educanet2**

Ouvrez un navigateur (Safari, Firefox,…) et allez sur l'adresse : http://www.educanet2.ch Si nécessaire, changer la langue en sélectionnant le menu déroulant situé en bas, à droite de la fenêtre. Français R

## **3. Ouvrir une session sur Educanet2**

Pour accéder aux espaces et aux fonctionnalités d'Educanet<sup>2</sup>, vous devez "ouvrir une session » en cliquant sur le bouton situé en haut à droite de la fenêtre ou dans le menu à gauche de l'écran.

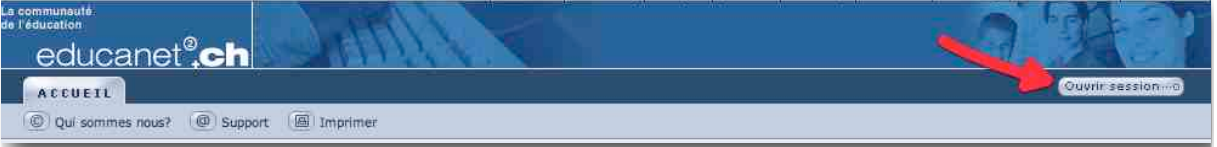

Authentifiez-vous avec l'identifiant et le mot de passe que vous avez reçus de la DGEO, par courrier, en septembre 2005. L'identifiant est une adresse e-mail du type "utilisateur@vd.educanet2.ch ». Tapez sur la touche retour du clavier ou cliquez sur le bouton Connexion : Vous accédez à votre espace privé.

#### **Pour aller plus vite :**

Il n'est pas nécessaire de saisir l'adresse complète de l'identifiant. Le suffixe ".educanet2.ch" est reconnu automatiquement :

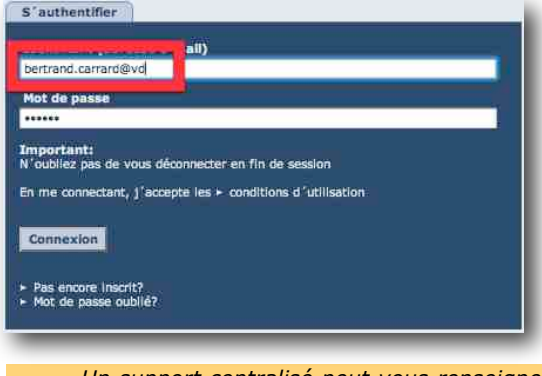

*Un support centralisé peut vous renseigner sur votre adresse et vous fournir un nouveau mot de passe en cas de perte ou d'oubli : 021/316.00.66 du lundi au jeudi de 15h00 à 17h00 (périodes scolaires) ou support@vd.educanet2.ch*

# **4. Quitter une session**

N'oubliez pas de quitter votre session : cliquez sur le bouton "Quitter » situé en haut à droite de la fenêtre.

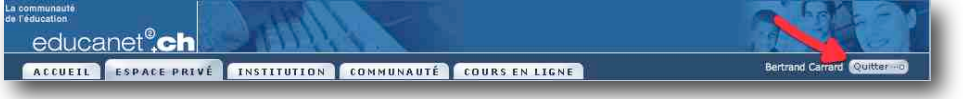

# **5. Automatiser sa connexion à Educanet2**

La saisie de l'identifiant et du mot de passe est longue. Sur votre ordinateur personnel ou sur votre session, vous pouvez paramétrer le navigateur (Safari, Firefox) pour automatiser la saisie des champs :

Sur **Safari** : Activer la fonction "remplissage automatique »

Menu Safari > Préférences > onglet Rempl. Auto. > cocher la case "noms et mot de passe utilisateur »

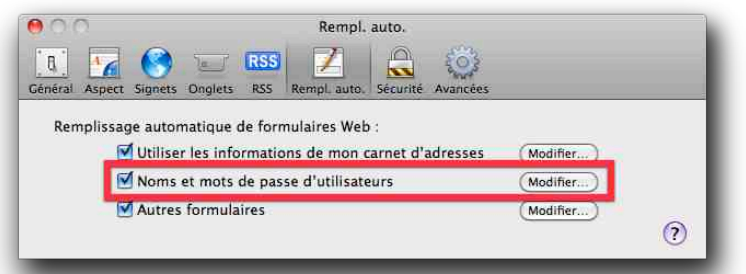

A la prochaine saisie d'un mot de passe, Safari pose la question : "Voulez-vous conserver ce mot de passe ?" répondez "Oui"

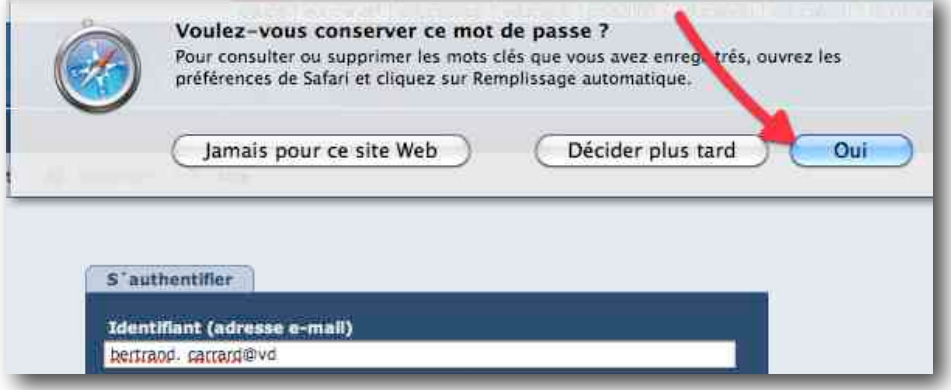

Pour supprimer le mot de passe enregistré, allez dans le menu Safari > Préférences > onglet Rempl. Auto. > bouton "Modifier" à droite de la case "noms et mot de passe utilisateur" > sélectionner le site concerné et cliquer sur "Effacer".

Sur **Firefox** : Menu Firefox > Préférences > Vie privée > Mots de passe enregistrés

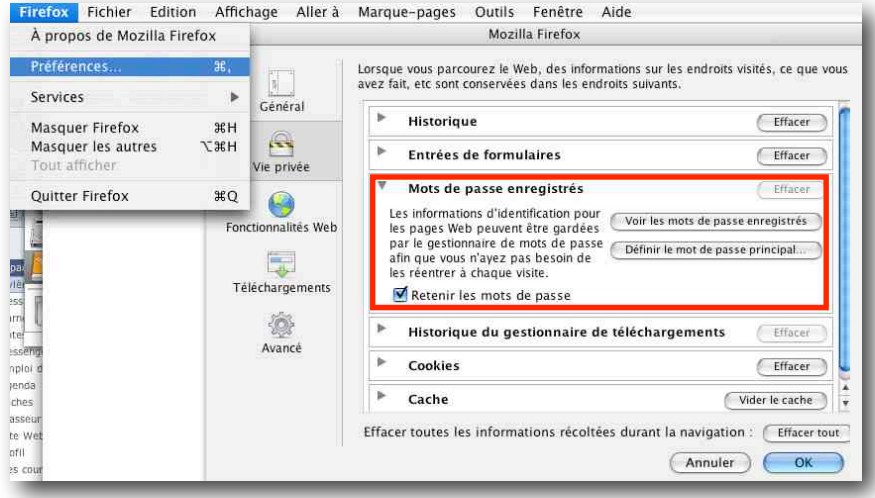

## **6. Régler ses préférences**

Vous pouvez ici définir vos préférences en fonction de la façon dont vous utilisez la plate-forme.<br>Bertrand Carrard - Préférences

PRÉFÉRENCES

#### **Services externes**

Si vous désirez recevoir des notifications par courriel, cliquez sur "Services externes". Une boîte de dialogue s'ouvrira dans laquelle vous indiquerez votre adresse e-mail. Un numéro de portable pourra s'avérer judicieux lors d'un oubli du mot de passe de la session. Un nouveau mot de passe peut être envoyé par SMS.

- Licences - Services externes - Interface - Changer de mot de passe

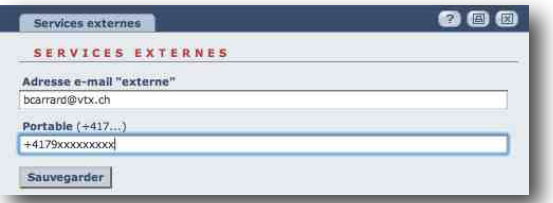

## **Interface**

Vous avez le choix entre le "Mode expert" et le "Mode standard". Afin de rendre le système plus convivial, certaines fonctionnalités ne sont pas disponibles en "Mode standard".

Vous pouvez également activer l'affichage des liens internes ainsi que le déplacement des lignes d'un tableau par glisser-déposer.

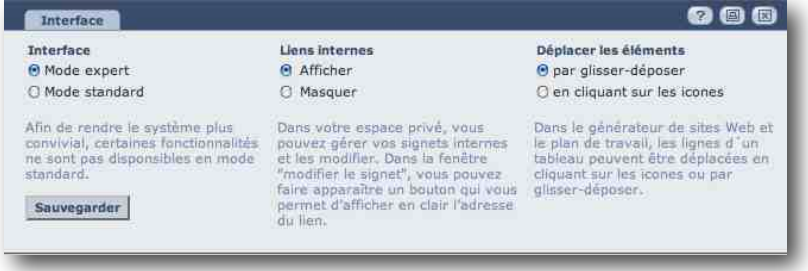

## **Liens internes**

Affiche les liens internes sur educanet<sup>2</sup> pour qu'un icône supplémentaire + apparaisse dans les fenêtres des fonctions. L'icône figure ensuite sur la barre supérieure à côté du "Point d'interrogation" de l'aide en ligne.

## **A quoi ça sert?**

Les liens internes servent à établir une connexion entre différentes fonctions de la plate-forme. Vous évitez ainsi des explications compliquées telles que "Va dans le classeur, sélectionne le dossier ABC, puis télécharge le fichier 'XY'" et vous pouvez diriger directement les utilisateurs via un lien situé dans votre propre texte.

#### **Déplacer des éléments**

Dans le générateur de sites Web et le plan de travail, les lignes d'un tableau peuvent être déplacées en cliquant sur les icônes (installation par défaut) ou plus simplement par glisserdéposer .

En sélectionnant le bouton radio "par glisser-déposer", cette icône  $\mathfrak l$ apparaît dans votre générateur de site Web et dans le plan de travail. Pour déplacer une ligne, il vous suffit de cliquer sur cet icône et de le déposer à l'endroit souhaité.

Ce réglage fait disparaître les icônes "déplacer en haut" et "déplacer en bas".

## **Changer de mot de passe**

Cliquez sur "Changer de mot de passe". Une boîte de dialogue s'ouvrira et vous pourrez saisir votre nouveau mot de passe.

# **7. Modifier l'aperçu**

La vue d'ensemble affichée au premier niveau de l'espace privé joue un rôle important: elle doit offrir une orientation simple et présenter rapidement les dernières informations.

Vous pouvez régler la vue d'ensemble dans votre espace privé, et si vous avez les droits d'admin, dans une institution, un groupe ou une classe. Vous pouvez donc décider ce qui doit être affiché et dans quel ordre le contenu doit apparaître. Vous pouvez également faire disparaître le bloc "Fonctions" de la page, pour ne garder que les liens dans la colonne de gauche.

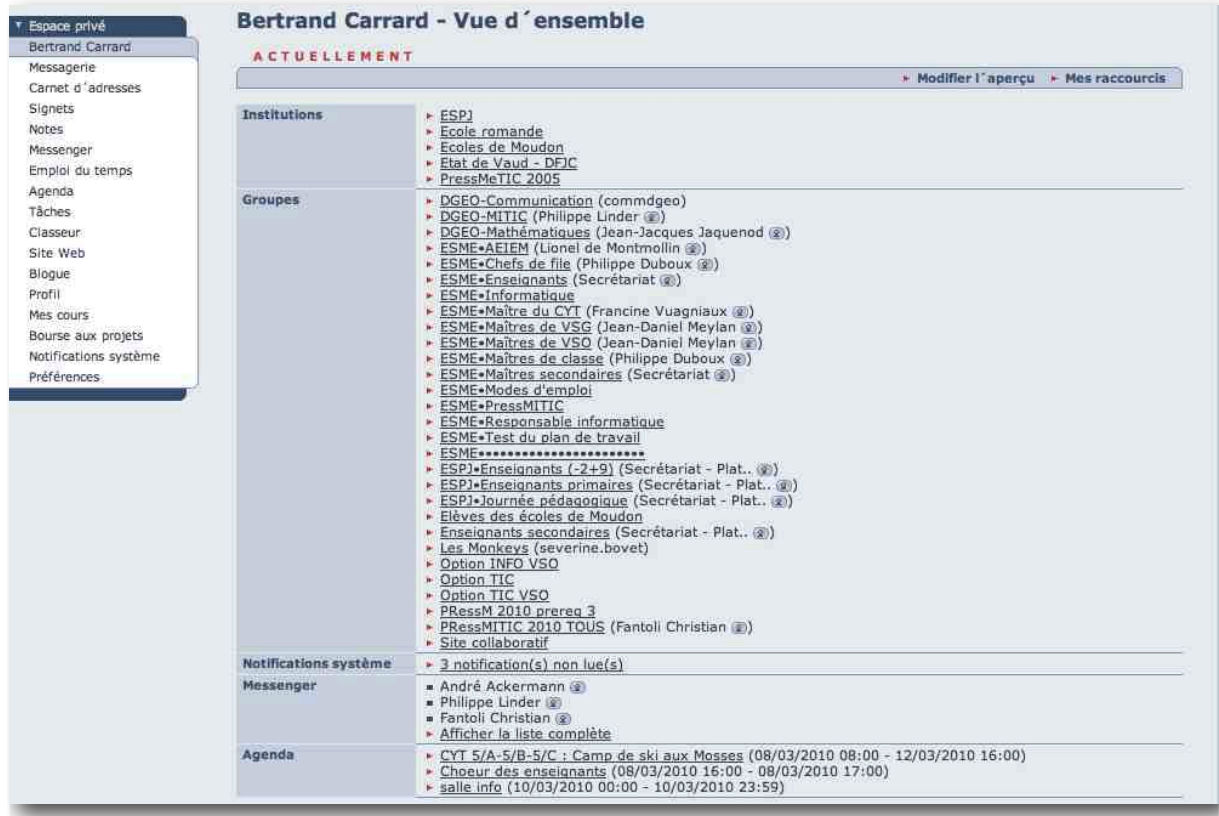

## **Dans l'espace privé:**

Vous pouvez afficher ici toutes les institutions (la communauté) les groupes et les classes dans lesquelles vous êtes membre, et y accéder en cliquant directement sur le lien.

## **Disponible seulement dans les institutions, les groupes et les classes:**

Dans ces espaces virtuels, du texte supplémentaire, distinct du bloc, ainsi qu'un logo peuvent être affichés.

# **Accéder à Educanet2**

5/5

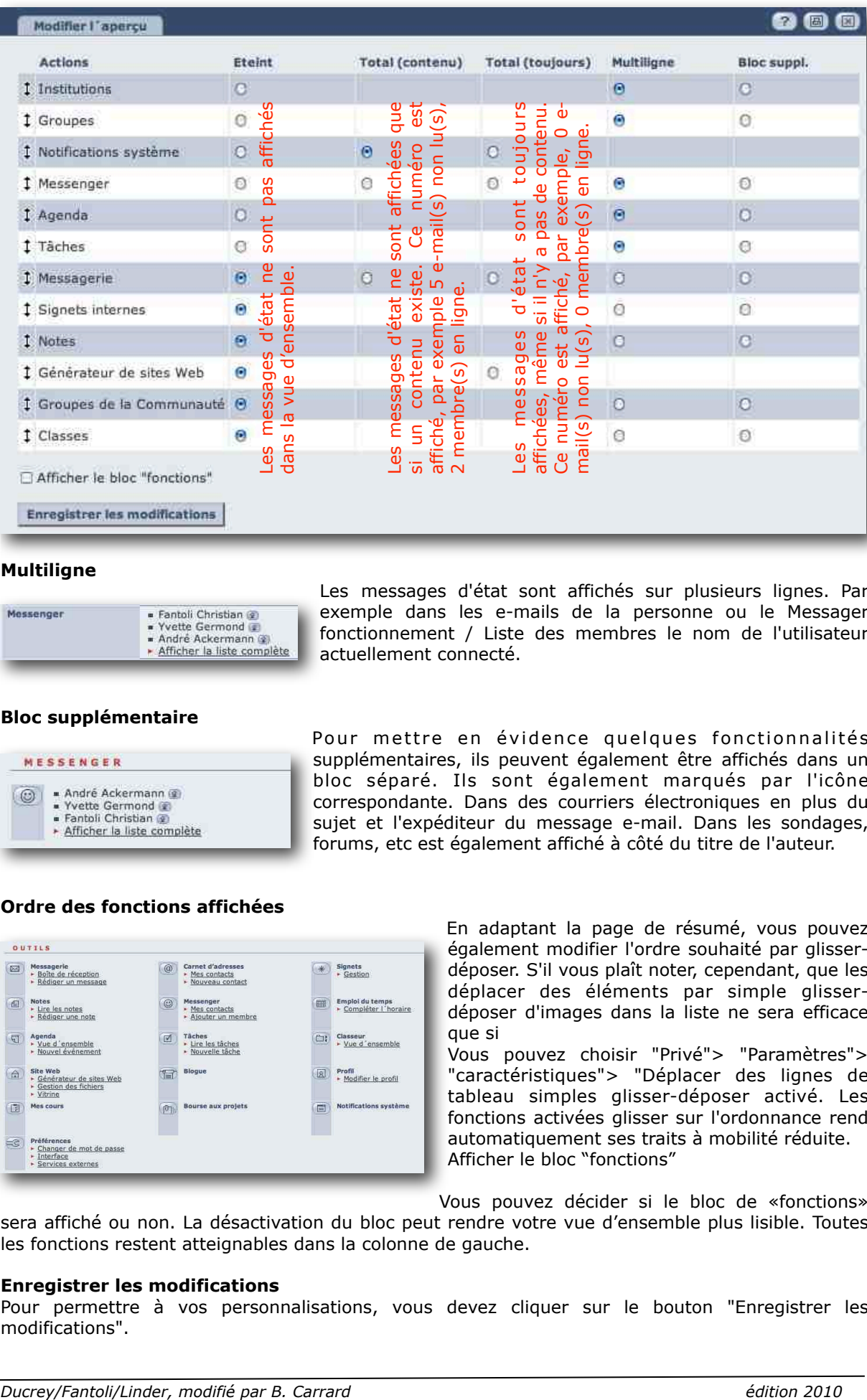

## **Multiligne**

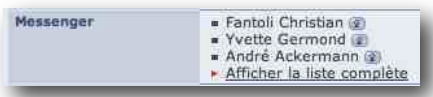

Les messages d'état sont affichés sur plusieurs lignes. Par exemple dans les e-mails de la personne ou le Messager fonctionnement / Liste des membres le nom de l'utilisateur actuellement connecté.

#### **Bloc supplémentaire**

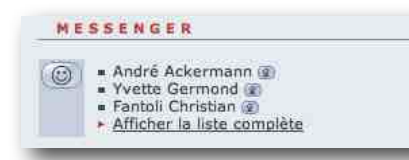

Pour mettre en évidence quelques fonctionnalités supplémentaires, ils peuvent également être affichés dans un bloc séparé. Ils sont également marqués par l'icône correspondante. Dans des courriers électroniques en plus du sujet et l'expéditeur du message e-mail. Dans les sondages, forums, etc est également affiché à côté du titre de l'auteur.

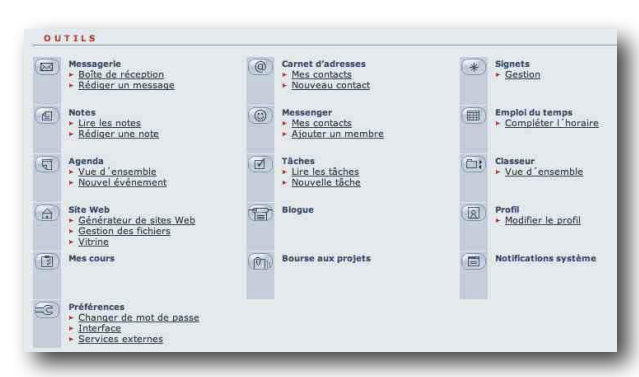

**Ordre des fonctions affichées** 

En adaptant la page de résumé, vous pouvez également modifier l'ordre souhaité par glisserdéposer. S'il vous plaît noter, cependant, que les déplacer des éléments par simple glisserdéposer d'images dans la liste ne sera efficace que si

Vous pouvez choisir "Privé"> "Paramètres"> "caractéristiques"> "Déplacer des lignes de tableau simples glisser-déposer activé. Les fonctions activées glisser sur l'ordonnance rend automatiquement ses traits à mobilité réduite. Afficher le bloc "fonctions"

Vous pouvez décider si le bloc de «fonctions» sera affiché ou non. La désactivation du bloc peut rendre votre vue d'ensemble plus lisible. Toutes les fonctions restent atteignables dans la colonne de gauche.

#### **Enregistrer les modifications**

Pour permettre à vos personnalisations, vous devez cliquer sur le bouton "Enregistrer les modifications".

**Naviguer dans Educanet2 : généralités**

- **1. Avant tout : activer les fenêtres surgissantes !**
- **2. Trois espaces de travail et cours en ligne**

## **1. Avant tout : activer les fenêtres surgissantes !**

La navigation dans Educanet<sup>2</sup> fait appel à des fenêtres surgissantes qui permettent de dialoguer *avec l'utilisateur (ces fenêtres sont souvent utilisées pour des annonces publicitaires). Pour naviguer dans la plateforme, il est indispensable d'activer les fenêtres surgissantes.* 

Sur **Safari** : décocher la fonction "Bloquer les fenêtres surgissantes" dans le menu Safari.

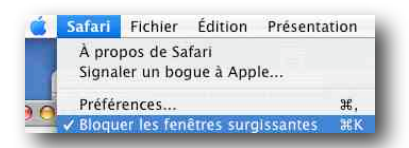

Sur **Firefox** : Menu Firefox > Préférences > Fonctionnalités Web > décocher la case "Bloquer les fenêtres popup".

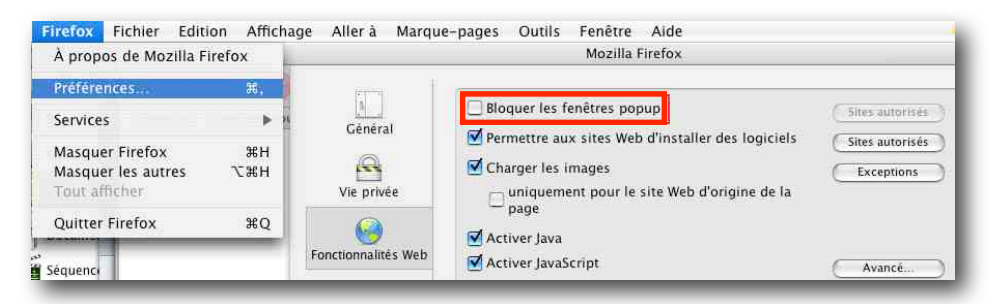

# **2. Trois espaces de travail et des cours en ligne**

La plate forme Educanet<sup>2</sup> est organisée en trois niveaux ou espaces : Espace privé, Institution, Communauté.

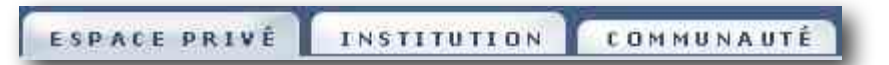

La communauté Educanet<sup>2</sup> regroupe tous les utilisateurs, c'est un espace inter-institutionnel. L'espace dans lequel vous vous situez est mis en évidence au niveau de l'onglet et du titre

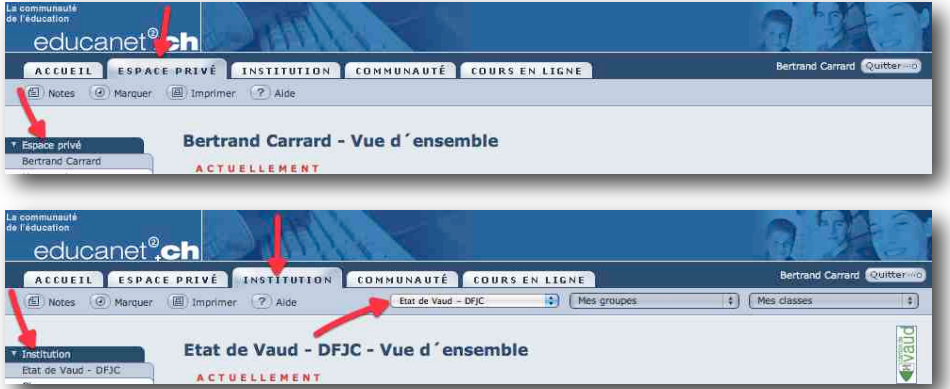

L'onglet "Cours en ligne" pointe sur une offre de cours développé par des professionnels. Ils sont mis à disposition de la communauté Educanet2. L'offre devrait s'étoffer avec le temps.

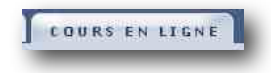

## **Naviguer dans Educanet2 : L'espace privé**

- **1. L'espace privé en bref**
- **2. Changer de mot de passe**
- **3. Actualiser son profil**
- **4. Agrémenter son profil d'une photo**
- **5. Faire suivre son courrier vers une autre adresse mail**

## **1. L'espace privé en bref**

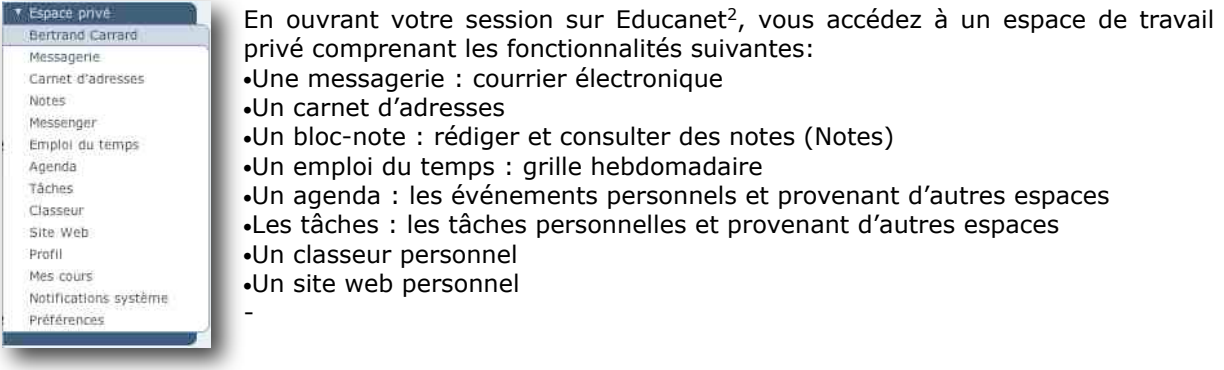

# **2. Changer le mot de passe (session)**

Le mot de passe pour ouvrir votre session vous a été attribué par votre Institution (DGEO). Vous avez la possibilité de le modifier en tout temps : Préférences<br>En Changer de mot de passe menu "Préférence" > "Changer de mot de passe" : saisir les champs de la Financer boîte de dialogue.

## **3. Actualiser le profil**

Vous avez aussi la possibilité de publier et de modifier votre profil en tout temps : menu "Profil" > bouton "modifier le profil» > saisir les champs de la boîte de dialogue.

## **4. Agrémenter le profil d'une photo**

Menu "Profil" > bouton "insérer une photo» > choisir et télécharger le fichier selon les indications fournies (JPEG, 50 Ko max, 150 x 150 pixels)

## **5. Faire suivre le courrier sur une autre adresse mail**

Vous avez la possibilité de faire suivre le courrier de votre boîte à lettre Educanet<sup>2</sup> sur une autre adresse : Menu *Messagerie* > *Règles* > *Redirection* : introduire l'adresse de redirection dans le champ et enregistrez les modifications.

*Si vous souhaitez consulter votre courrier Educanet2 avec un logiciel de messagerie, référez-vous aux paramètres indiqués dans l'aide, voici comment y accéder : Espace Privé > Messagerie > cliquer sur le bouton Aide : tout en bas du message, les indications pour l'utilisation d'un logiciel de messagerie.*

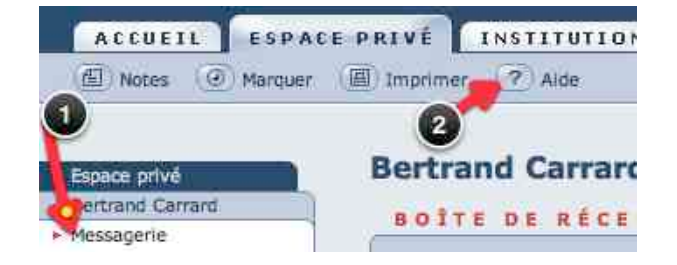

## **Naviguer dans Educanet2 : L'institution**

- **1. L'institution en bref**
- **2. Atteindre l'institution, les groupes, les classes**
- **3. Signalétique**
- **4. La communauté en bref**

# **1. L'institution en bref**

L'onglet Institution vous permet d'accéder à la plateforme de l'institution où vous êtes inscrits. L'institution faîtière à laquelle vous appartenez est celle du DFJ (Etat de Vaud). Son menu vous donne la possibilité d'accéder aux communiqués, au classeur (lettres de la DGEO), au profil (adresse du DFJ, informations pratiques).

A partir de là, vous pouvez accédez aux autres institutions auxquelles vous appartenez ainsi qu'aux groupes et aux classes dont vous êtes membres.

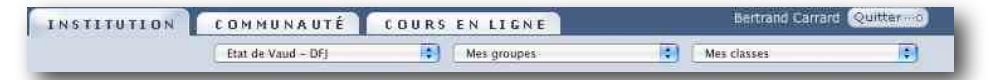

# **2. Atteindre l'institution, les groupes, les classes**

Le menu déroulant **"Vos institution"** donne le choix des institutions: C'est là que vous pouvez vous connectez sur votre institution scolaire (Ecoles de Moudon).

Le menu déroulant **"Vos groupes"** donne le choix d'accès aux différents groupes dont vous êtres membres .

Le menu déroulant **"Vos classes"** donne le choix d'accès aux différentes classes dont vous êtes membres.

Les institutions, les groupes, les classes ont à disposition les mêmes fonctionnalités ; elles sont activées ou désactivées par l'administrateurtrice de l'institution, du groupe de la classe. L'interface reste donc identique d'un "lieu" à un autre et rend l'orientation à travers la plateforme un peu difficile pour les débutant-es. A l'image des poupées russes, toutes identiques et emboîtées les unes dans les autres.

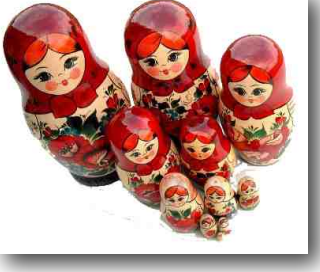

# **3. Signalétique**

Où que vous soyez sur la plateforme, plusieurs panneaux de signalisation vous indique votre position ; dans cet exemple le classeur du groupe **ESME•Mathématiques** dans l'institution **Ecoles de Moudon** :

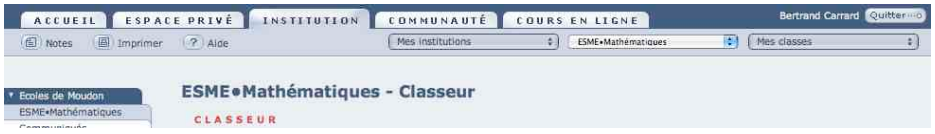

## **4. La communauté en bref**

L'onglet Communauté vous permet d'accéder à des groupes de travail inter-institutionnels (publics ou privés) ainsi que d'en créer.

## **Les communiqués**

- 1. Les communiqués d'Educanet<sup>2</sup> en bref
- **2. Atteindre les communiqués du DFJ**
- **3. Atteindre les communiqués de l'institution Ecoles de Moudon**

## 1. Les communiqués d'Educanet<sup>2</sup> en bref

L'outil "Communiqués" offre un tableau d'affichage pour les annonces relatives à l'institution, au groupe ou à la classe. Elle est activée ou désactivée par l'administrateur de l'institution, du groupe, de la classe.

Les communications récentes sont affichées sur la vue d'ensemble de l'institution, du groupe, de la classe.

## **2. Atteindre les communiqués du DFJ :**

Avant tout, vérifiez votre position dans Educanet<sup>2</sup> : Institution > Etat de Vaud - DFJ

Il y a deux possibilités d'accéder aux communiqués: le menu à gauche "Communiqués" ou la liste des outils sur la fenêtre centrale "Lire les communications".

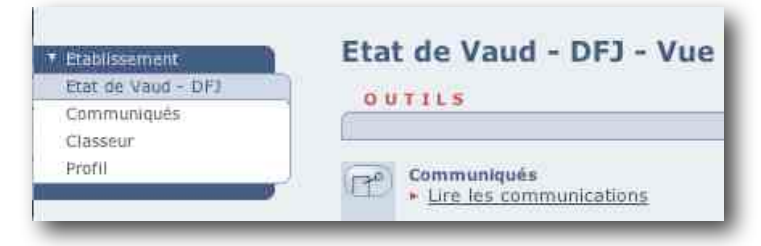

## **3. Atteindre les communiqués de l'institution Ecoles de Moudon**

Avant tout, vérifiez votre position dans Educanet<sup>2</sup> : Institution > Ecoles de Moudon . La vue d'ensemble de l'institution permet d'accéder aux communiqués et affiche les dernières communications.

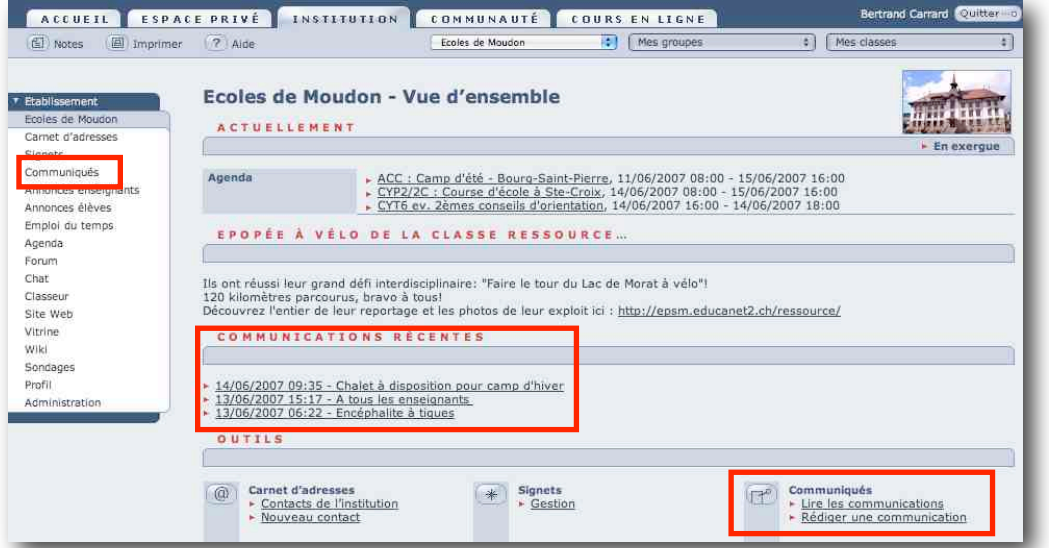

La fenêtre des communiqués affiche les communications et indique l'auteur de la communication (bouton "Voir profil").

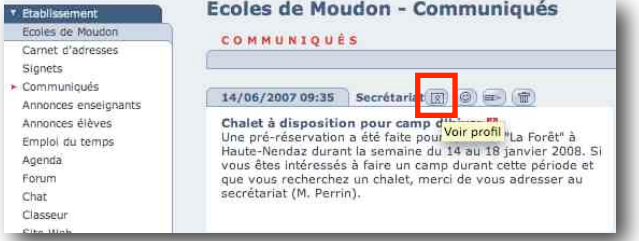

# **L'agenda**

- **1. L'agenda d'Educanet2 en bref**
- **2. Atteindre l'agenda de l'établissement**
- **3. Afficher l'agenda sous ses différentes présentations**
- **4. Prendre connaissance des événements les plus proches de l'agenda de l'établissement**
- **5. Consulter les événements les plus proches dans son agenda personnel**
- **6. Inscrire un nouvel événement dans l'agenda personnel**

# **1. L'agenda d'Educanet2 en bref**

Chaque membre d'Educanet<sup>2</sup> dispose d'un agenda personnel. Chaque institution, groupe et classe dispose d'un agenda propre, il est activé ou désactivé par l'administrateur de l'institution, du groupe, de la classe.

L'agenda permet de fixer les rendez-vous et les événements.

Votre agenda personnel compile tous les événements des institutions, des groupes et des classes auxquels vous appartenez (transfert automatique). Vous pouvez également y notifier des événements personnels.

Les événements les plus récents sont affichés dans la vue d'ensemble de chaque espace, institution, groupe et classe.

## **2. Atteindre l'agenda de l'établissement**

Avant tout, vérifiez votre position dans Educanet<sup>2</sup> : Institution > Ecoles de Moudon.

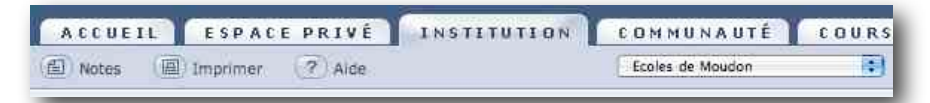

Il y a deux possibilités d'accéder à l'agenda : le menu à gauche ou la liste des outils sur la fenêtre centrale.

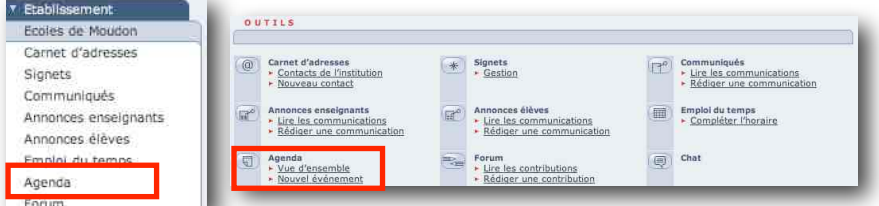

L'agenda affiché est situé (Etablissement > Ecoles de Moudon) et présente les événements de la date actuelle.

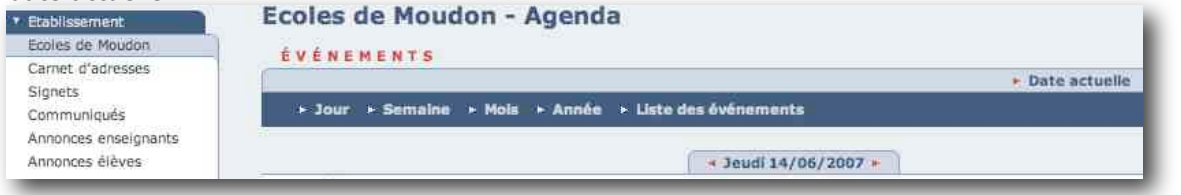

# **3. Afficher l'agenda sous ses différentes présentations**

L'agenda peut être affiché en mode journalier, hebdomadaire, mensuel, annuel ou sous forme de liste d'événements classés par date.

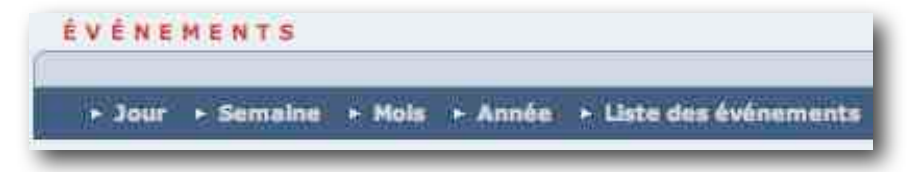

# **4. Prendre connaissance des événements les plus proches de l'agenda de l'établissement**

Les événements les plus proches de l'agenda sont affichés sur la vue d'ensemble de l'institution sous la rubrique "ACTUELLEMENT"

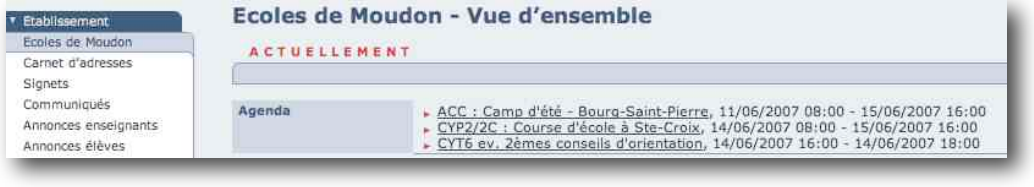

## **5. Consulter les événements les plus proches dans son agenda personnel**

Les événements inscrits dans les agendas des institutions, des groupes et des classes sont automatiquement transférés dans l'agenda personnel de chacun de leurs membres. Lors de la connexion, chaque membre dispose des trois événements les plus proches dans son agenda (compilation des agendas de tous les groupes auxquels il appartient).

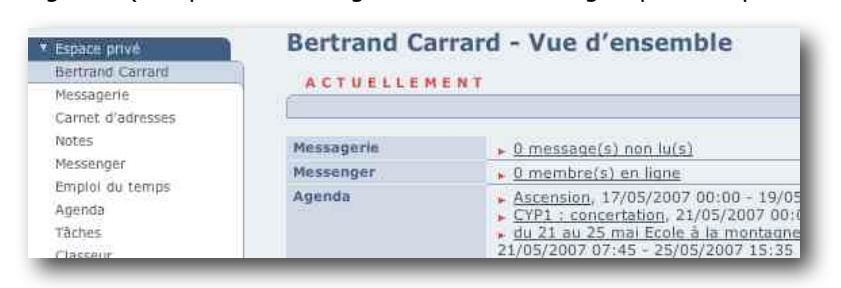

# **6. Inscrire un nouvel événement dans l'agenda personnel**

## Avant tout, vérifiez votre position dans Educanet<sup>2</sup> : Espace privé.

ACCUETL ESPACE PRIVÉ INSTITUTION COMMUNAUTÉ COURS Notes (B) Imprimer (2) Aide

Cliquez sur le menu "Agenda" puis sur le bouton "Nouvel événement".

# **Bertrand Carrard - Agenda**

JOUR > Semaine | > Mois | > Année | > Liste des événements > Date actuelle > N'afficher que les rendez-vous privés > Nouvel événement

Dans la boîte de dialogue, inscrivez le titre, la description, la date et enregistrez l'événement.

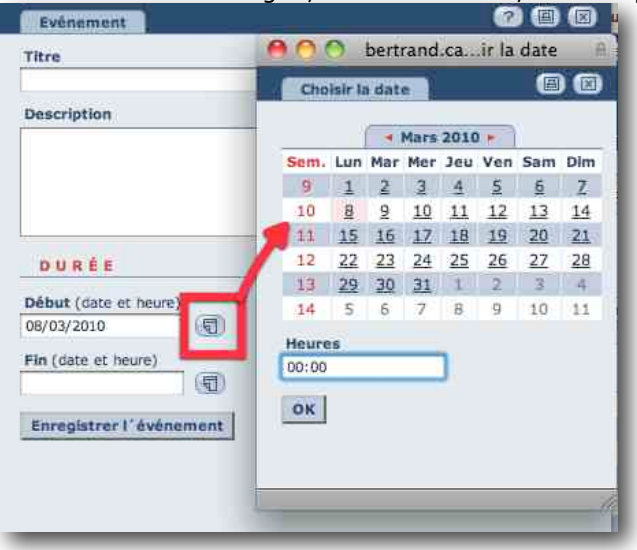

Pour inscrire la date, utilisez le format automatique en cliquant sur le bouton "calendrier» situé à droite du champ de saisie.

# **7. Interroger l'aide en ligne au sujet de l'agenda**

Educanet<sup>2</sup> propose une aide en ligne contextualisée : Interrogez l'aide au sujet de votre agenda personnel en cliquant sur le bouton d'aide depuis votre agenda :

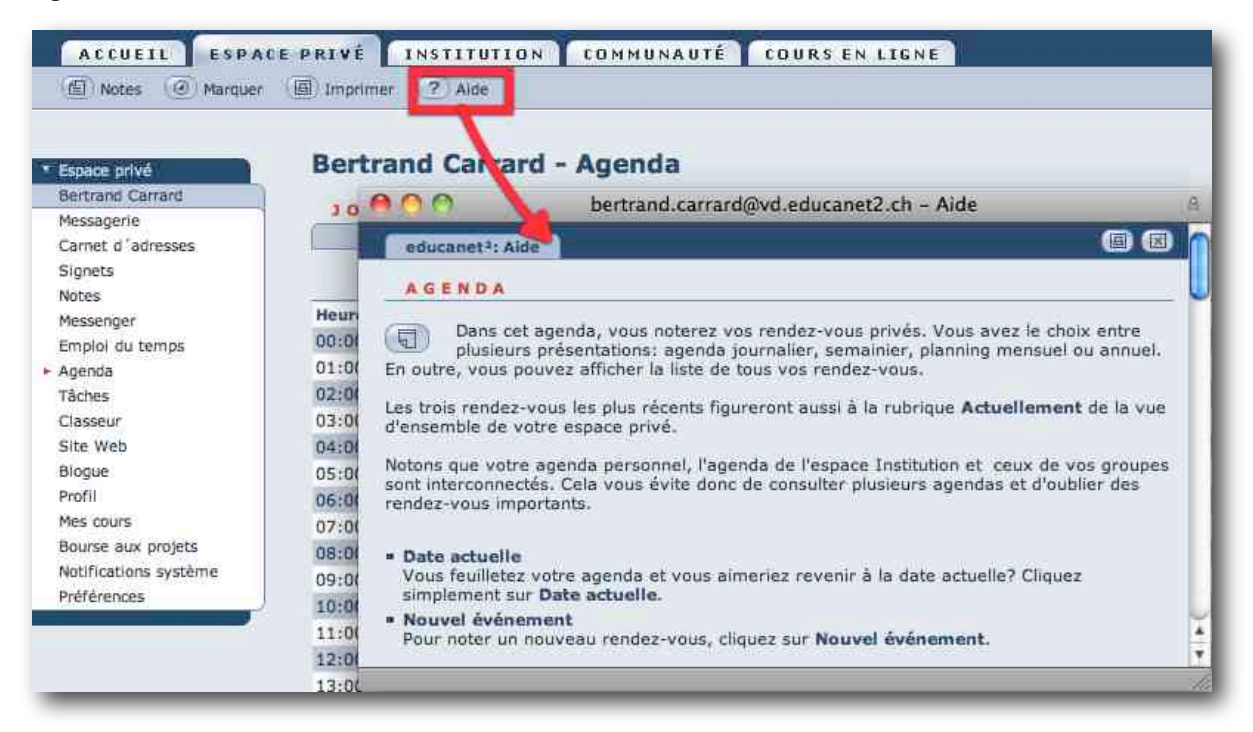

Interrogez l'aide sur l'inscription d'un nouvel événement en cliquant sur le bouton d'aide depuis le fenêtre de création du nouvel événement :

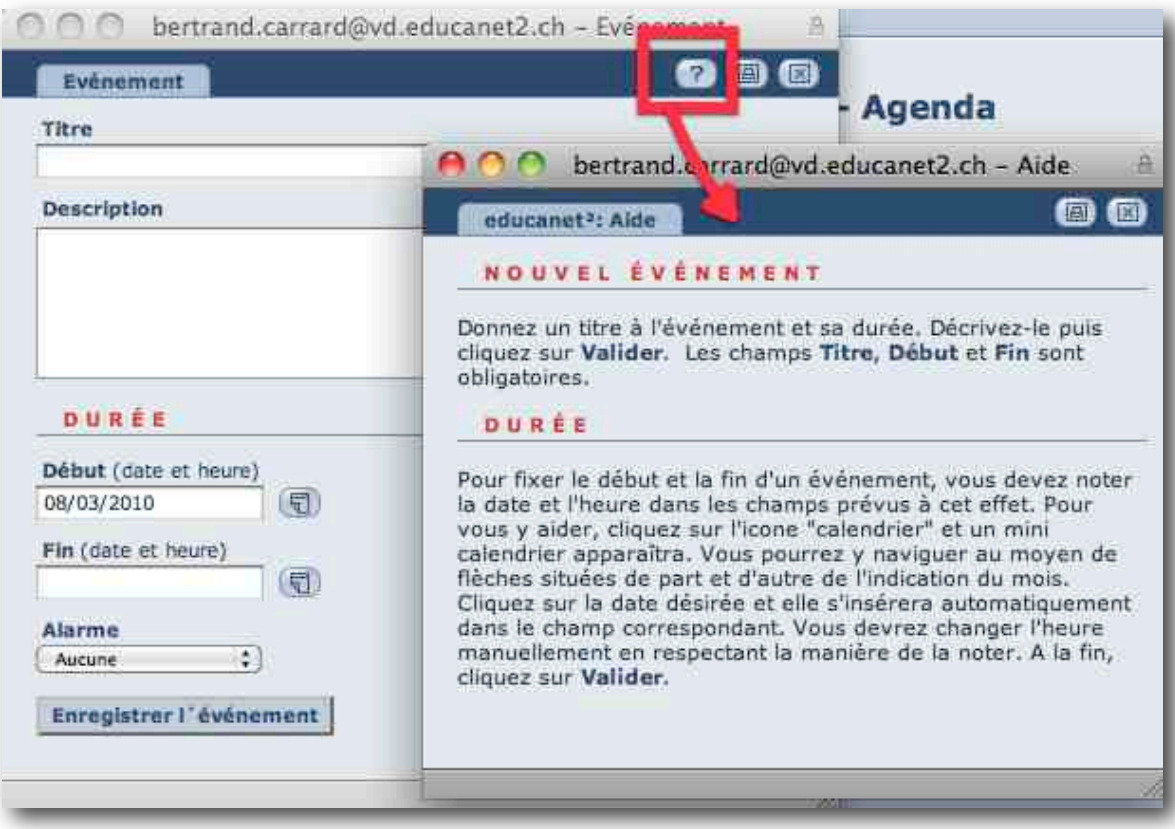

## **Le classeur**

- **1. Atteindre mon classeur privé**
- **2. Atteindre le classeur de mon établissement**
- **3. Atteindre le classeur d'un groupe de l'établissement**
- **4. Créer un nouveau dossier dans un classeur**
- **5. Déposer un document dans un classeur**
- **6. Télécharger un document depuis un classeur**
- **7. Deux astuces…**

*Dans le classeur, vous pouvez déposer des fichiers et les télécharger. Vous aurez ainsi sous la main tous vos documents classés quel que soit l'endroit où vous vous trouvez.*

# **1. Atteindre mon classeur privé**

Cliquer sur l'onglet "Espace privé".

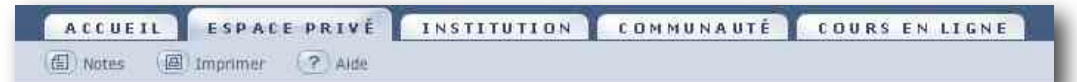

Cette opération permet de sortir d'un autre espace (par exemple "Institution") pour aller dans mon

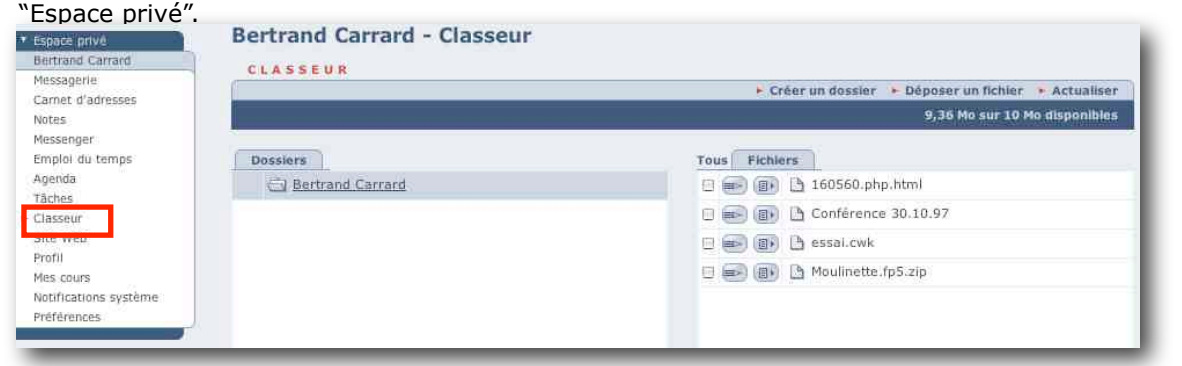

Cliquer sur le lien "Classeur" dans la barre latérale.

L'arborescence des dossiers et sous-dossiers est visible en-dessous du dossier racine portant le nom de l'espace (ici, mon nom).

# **2. Atteindre le classeur de mon établissement**

## Cliquer sur l'onglet "Institution".

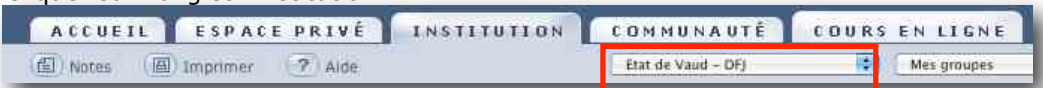

Cette opération permet de sortir de mon "Espace privé" pour aller dans l'espace "Institution". Par défaut, c'est l'institution "État de Vaud – DFJ" qui s'ouvre. "Ecoles de Moudon".

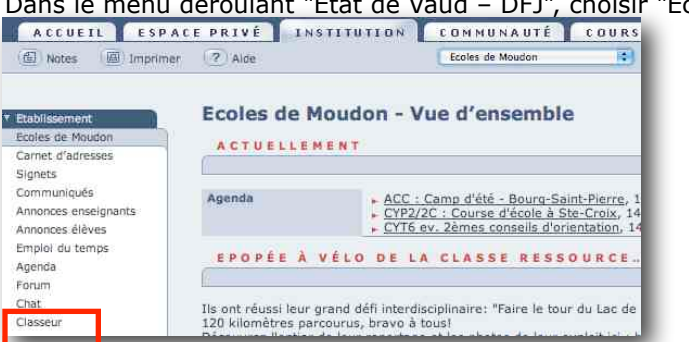

L'espace institutionnel de mon établissement apparaît maintenant à l'écran et remplace celui du DFJ. Cliquer sur le lien "Classeur" dans la barre latérale gauche.

## **3. Atteindre le classeur d'un groupe de l'établissement**

Cliquer sur l'onglet "Institution".

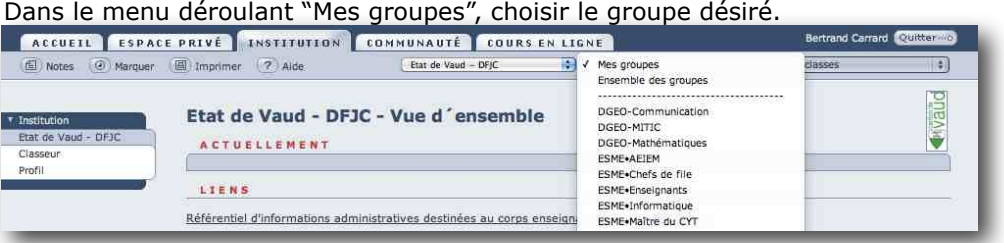

L'espace du groupe choisi apparaît maintenant à l'écran et remplace l'espace institutionnel du DFJ. Cliquer sur le lien "Classeur" dans la barre latérale gauche.

## **4. Créer un nouveau dossier dans un classeur**

Il est important de hiérarchiser les classeurs en dossiers et sous-dossiers, afin que leur contenu ne devienne pas une liste interminable de documents.

Au contraire, un classeur bien ordonné comprend des dossiers classés logiquement, dans lesquels se trouvent des documents correspondant à des critères communs.

Cliquer sur le dossier à l'intérieur duquel on souhaite créer le dossier.

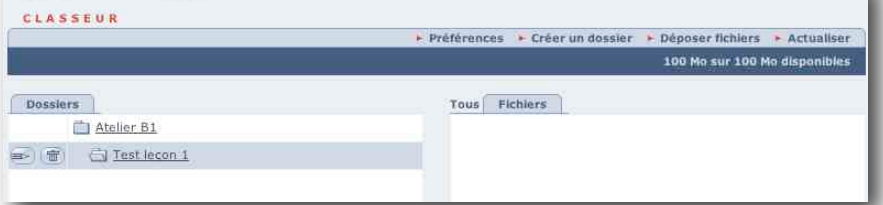

À titre d'exemple, dans le classeur de l'atelier B1, je souhaite créer un dossier intitulé "Groupe A" dans le dossier Test leçon 1.

Cliquer sur "Créer un nouveau dossier".

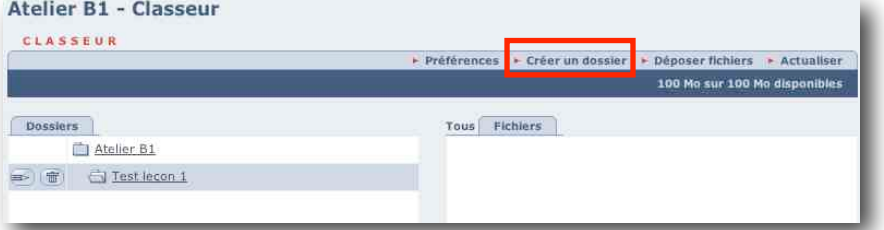

Une boîte de dialogue s'ouvre.

Créer dossier

Renseigner les champs, puis cliquer sur le bouton "Créer dossier".

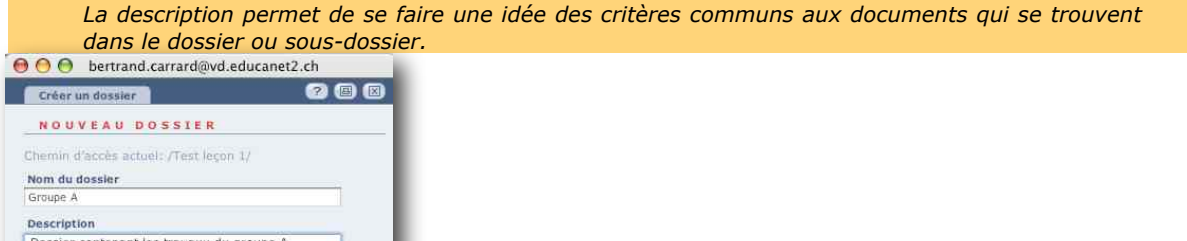

La fenêtre se ferme automatiquement, et un sous-dossier intitulé "Groupe A" se trouve désormais dans le dossier Test leçon 1 du classeur Atelier B1.

## **5. Déposer un document dans un classeur**

Cliquer sur le dossier à l'intérieur duquel on souhaite déposer le fichier.

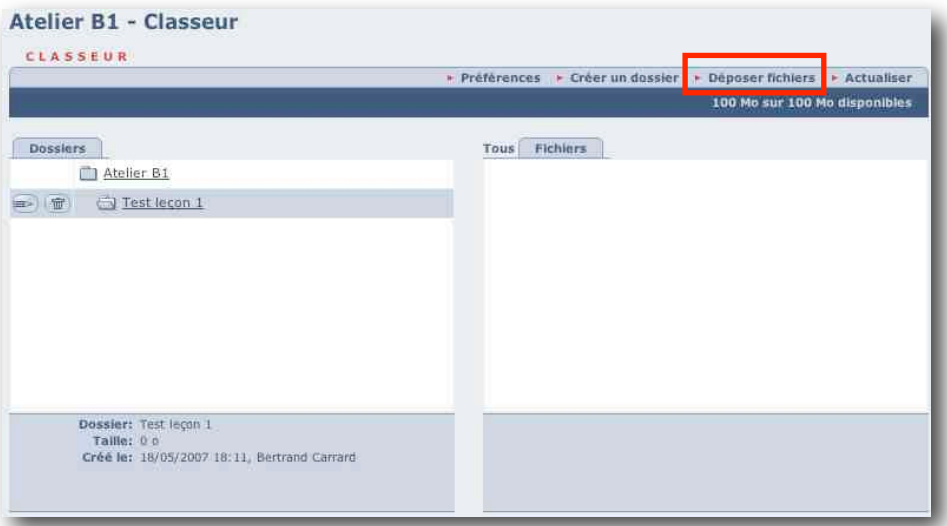

À titre d'exemple, dans le classeur de l'Atelier B1, je souhaite déposer un document dans le dossier intitulé "Test leçon 1".

Cliquer sur "Déposer fichiers".

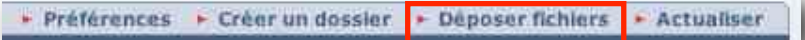

Une boîte de dialogue s'ouvre.

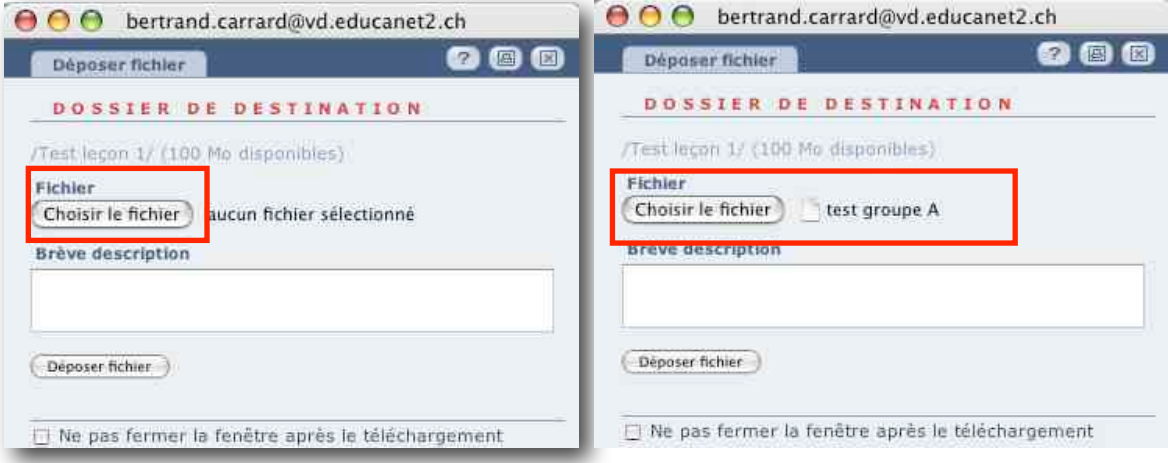

Cliquer sur le bouton "Choisir le fichier".

Une nouvelle boîte de dialogue s'ouvre. Sélectionnez le fichier enregistré sur votre disque dur que vous souhaitez déposer dans le classeur, puis cliquez sur le bouton "Choisir".

Renseigner le champ "Brève description" puis cliquer sur le bouton "Déposer fichier".

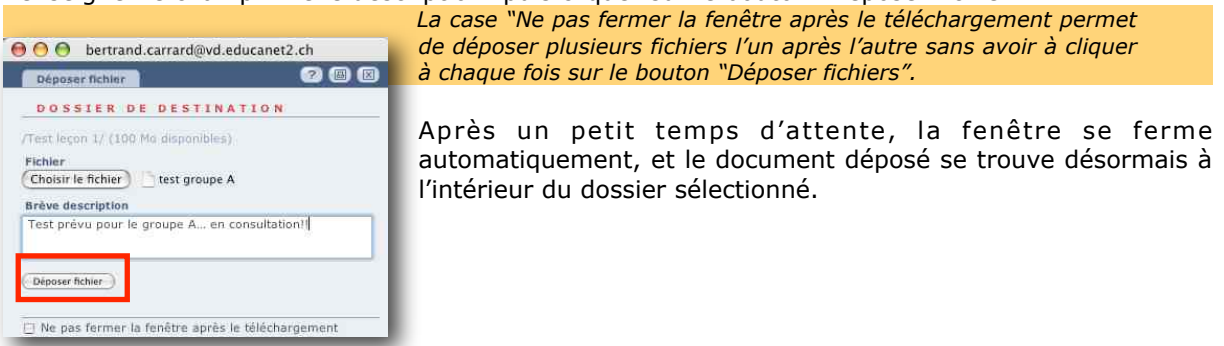

*Ducrey/Fantoli/Linder, modifié par B. Carrard édition 2010*

## **6. Télécharger un document depuis un classeur**

Cliquer sur le dossier ou le sous-dossier à l'intérieur duquel se trouve le document à télécharger.<br>Atelier B1 - Classeur

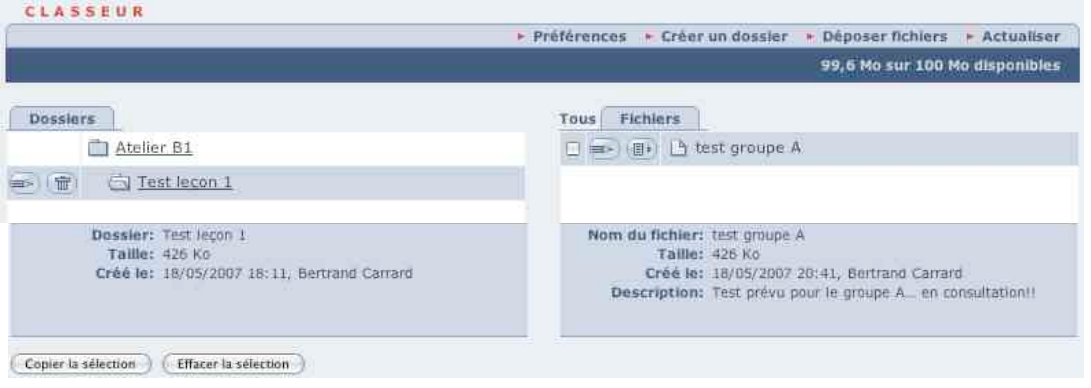

La description du dossier s'affiche au bas de la fenêtre "Dossiers", et son contenu apparaît dans la fenêtre "Fichiers".

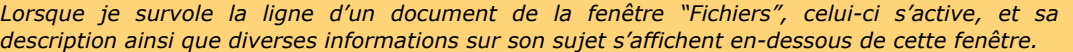

Cliquer sur l'icône pour déclencher le téléchargement du fichier.

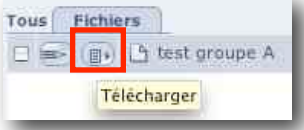

Le fichier se télécharge en principe sur le Bureau de l'ordinateur.

## **7. Deux astuces…**

Lorsqu'un classeur comporte plusieurs dossiers et sous-dossiers, il est possible d'en réduire l'arborescence en cliquant sur "Réduire".

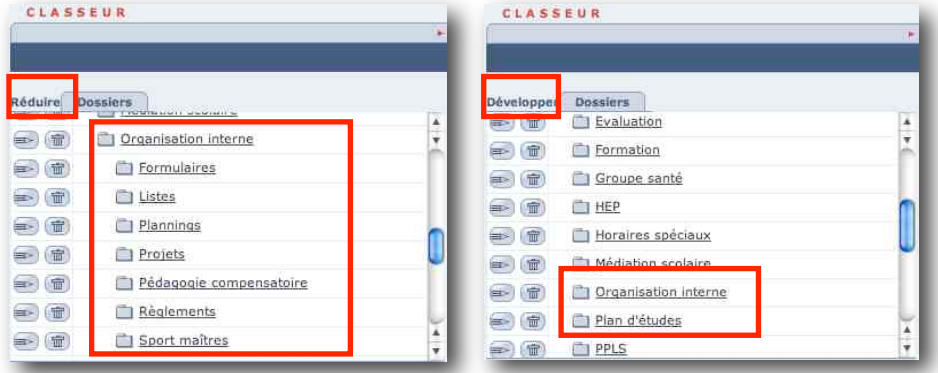

A l'inverse, on peut faire apparaître les sous-dossiers en cliquant sur "Développer".

Pour être au courant des fichiers nouvellement déposés dans un classeur, on peut demander de recevoir une notification en cliquant sur "Préférences".

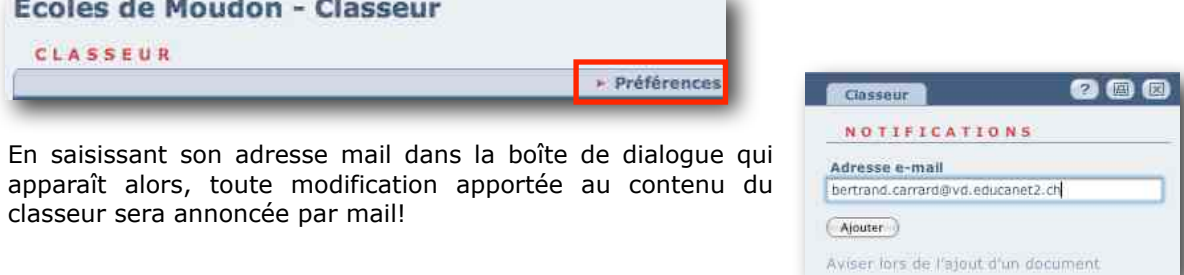